### 修正 Chrome 當機或無法開啟的問題

第一步:試試下列常見的 Chrome 當機問題修正方式

- 關閉其他分頁、擴充功能和應用程式
- 重新啟動 Chrome
- 重新啟動電腦

下一步:排解 Chrome 當機問題

- 檢查惡意軟體
- 在其他瀏覽器中開啟網頁
- 修正網路問題及回報網站問題
- 修正有問題的應用程式 (僅適用於 Windows 電腦)

## 開啟 Chrome 要 Loading 很久

關於 Google Chrome 卡在 "正在建立安全連線" 的解決辦法。

1. 首先進入"工作管理員"

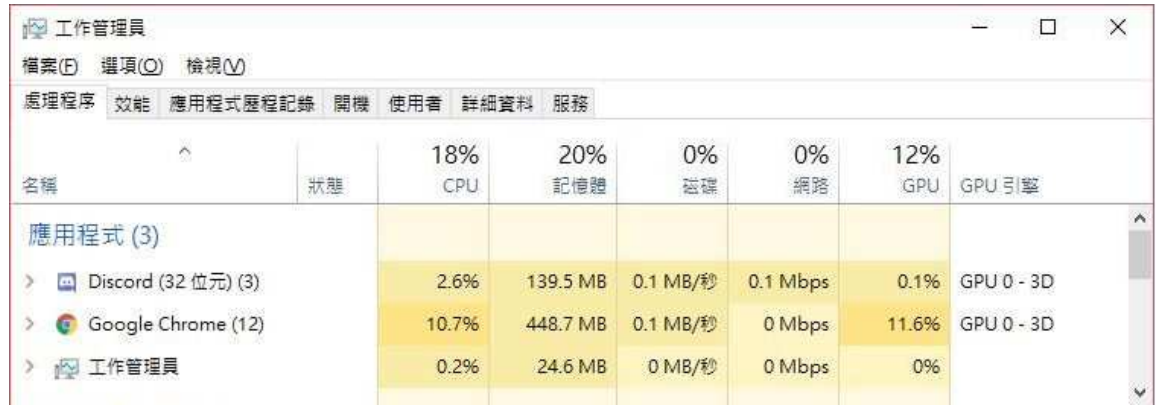

#### 2. 點選"服務"標籤

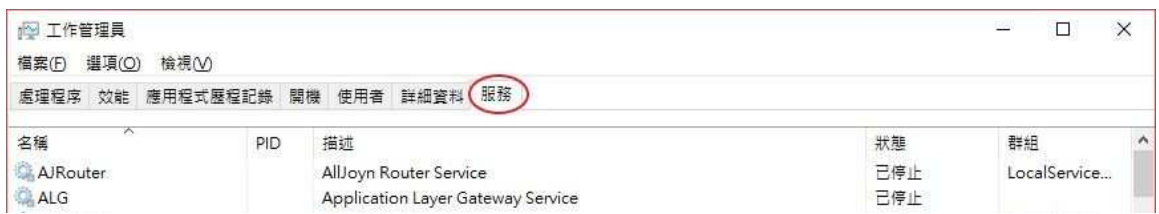

### 3. 找到"CyptSvc"服務

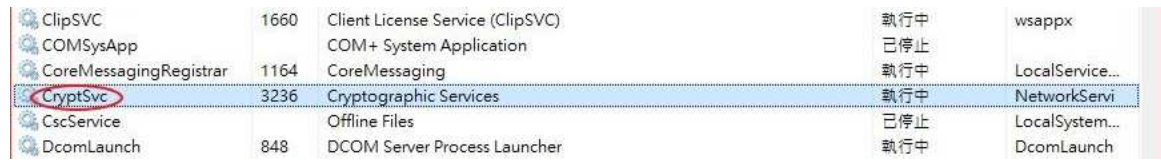

### 4. 點選滑鼠右鍵 選擇"移至詳細資料"

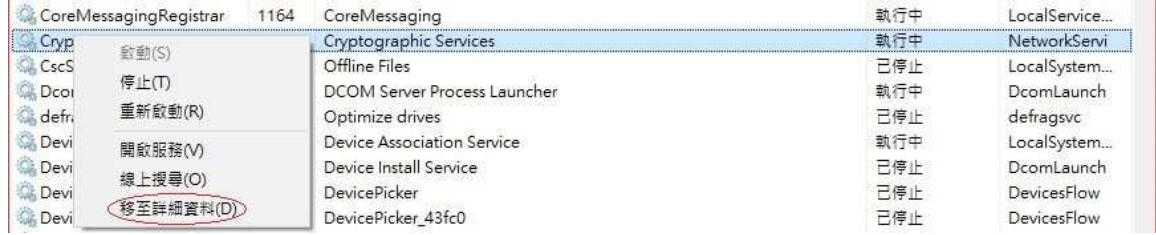

#### 5. 對反白的"svchost.exe"點選右鍵

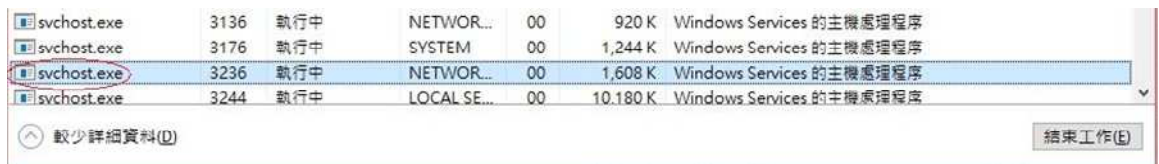

### 6. 選擇"結束工作"

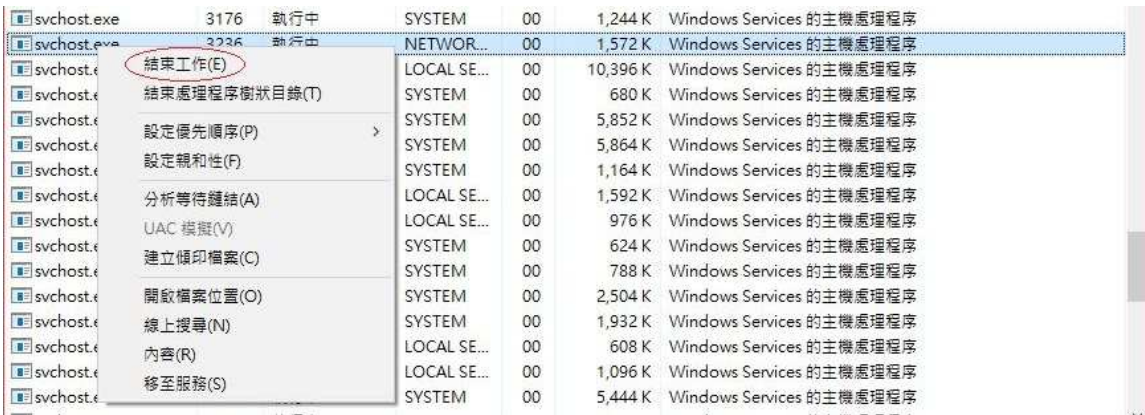

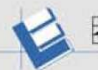

المحد

# 清除瀏覽資料

L

1. 前往≡→設定→進階設定→清除瀏覽資料

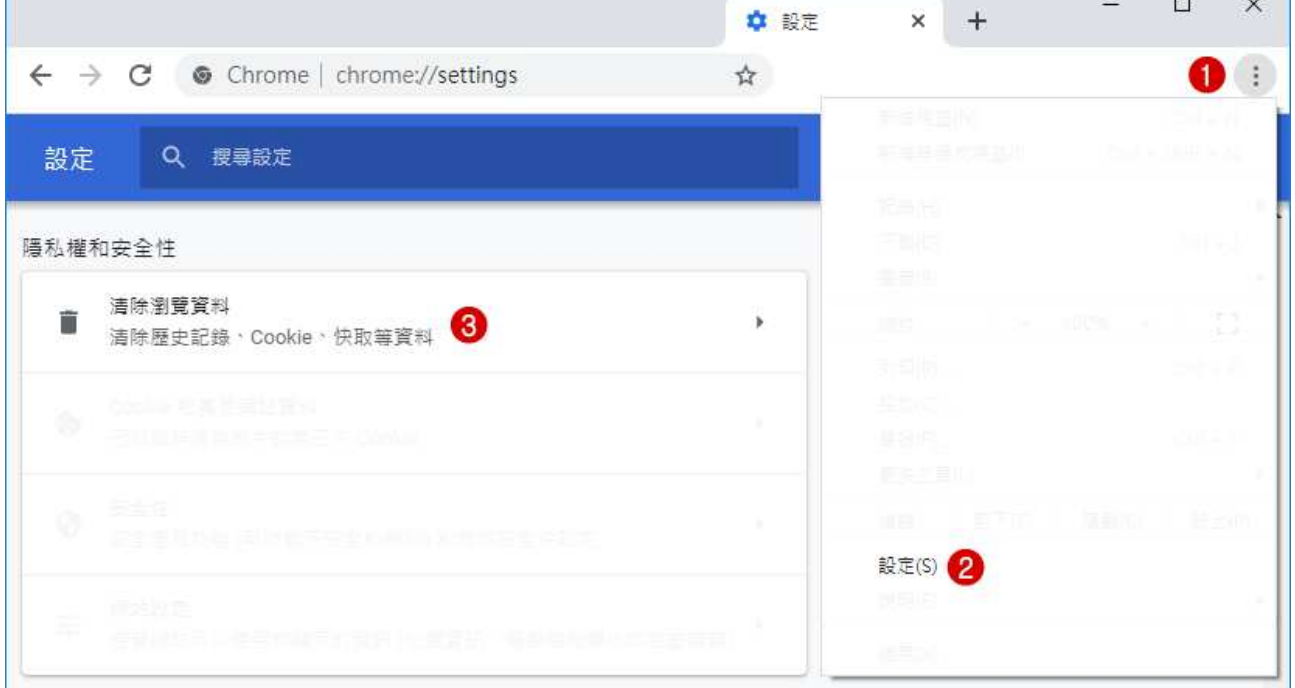

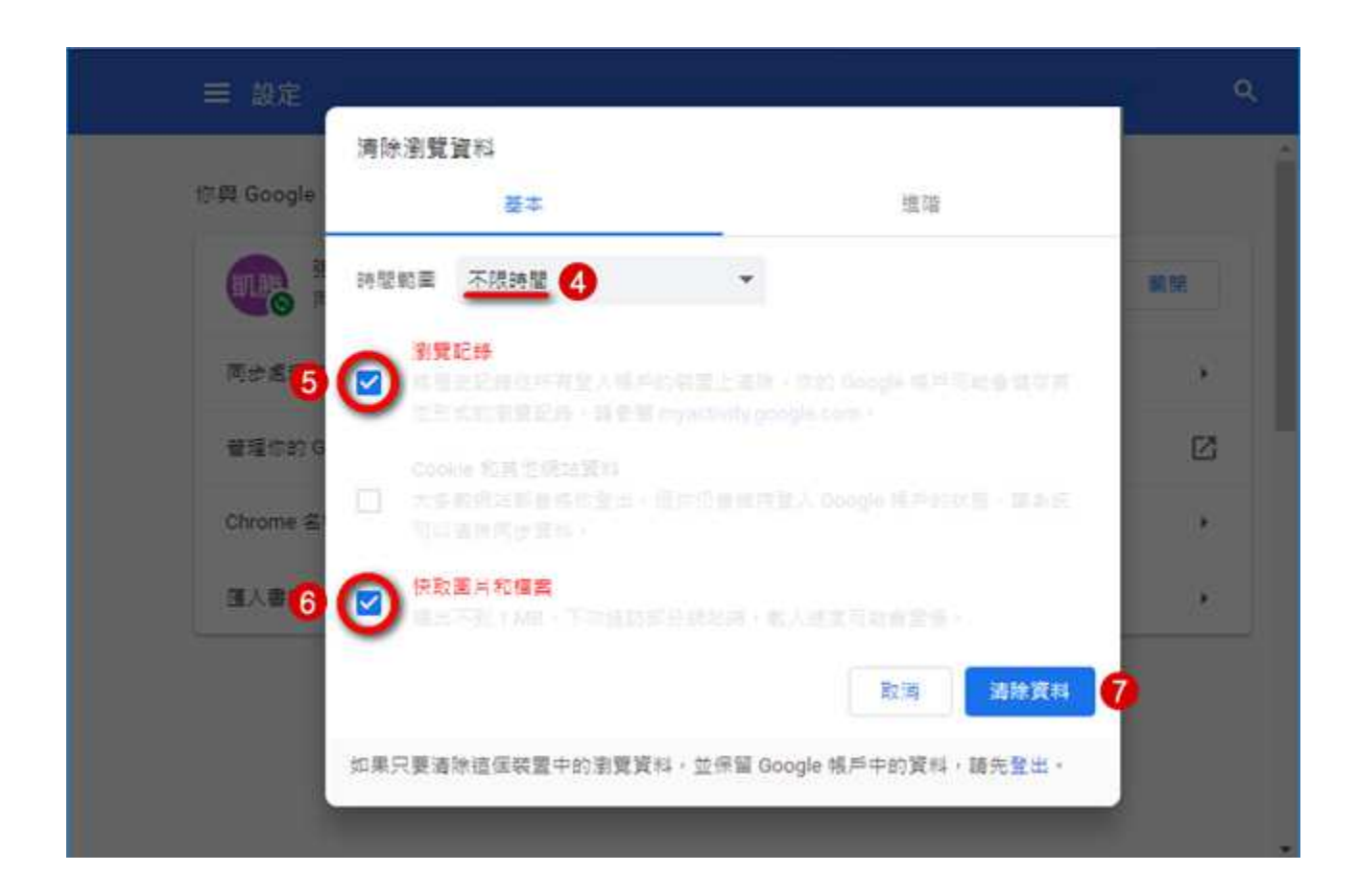

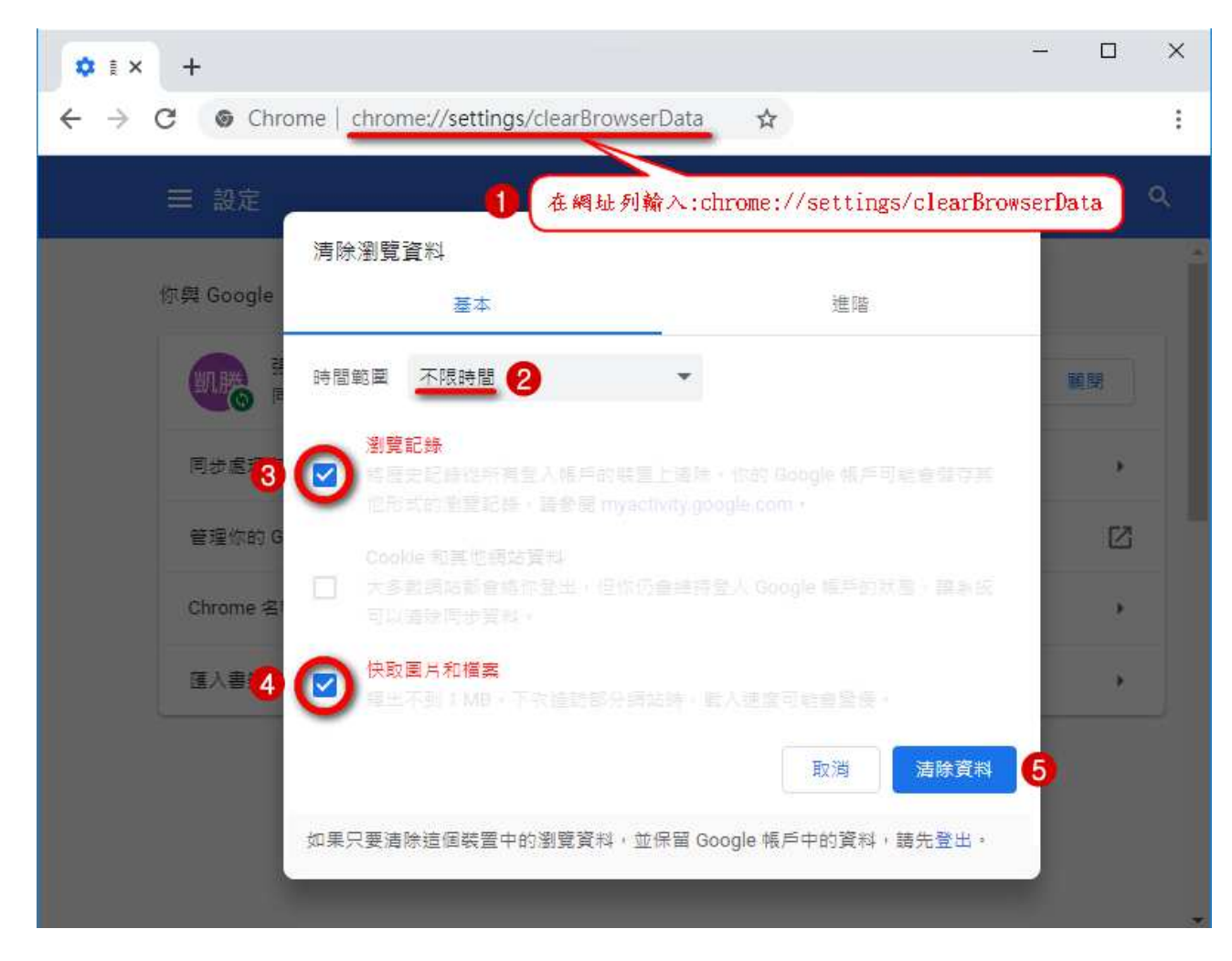

2. 在網址列輸入:chrome://settings/clearBrowserData

# 排解 Chrome 當機問題

偶爾 chrome 瀏覽器會當機,一般就是重開瀏覽器即可,但如果重開還是當機,這時就要到

「工作管理員」中, 把 chrome「結束工作」, 但再重開 chrome。

#### 請注意是 chrome 當機,不是電腦當機。

關閉 chrome,按 Alt+Ctrl + Deleter 叫出 工作管理員,以下列圖示操作。

1. 首先進入"工作管理員"

- 2. 點選"服務"標籤
- 3. 找到"CyptSvc"服務
- 4. 點選滑鼠右鍵 選擇"移至詳細資料"
- 5. 選擇"結束工作"

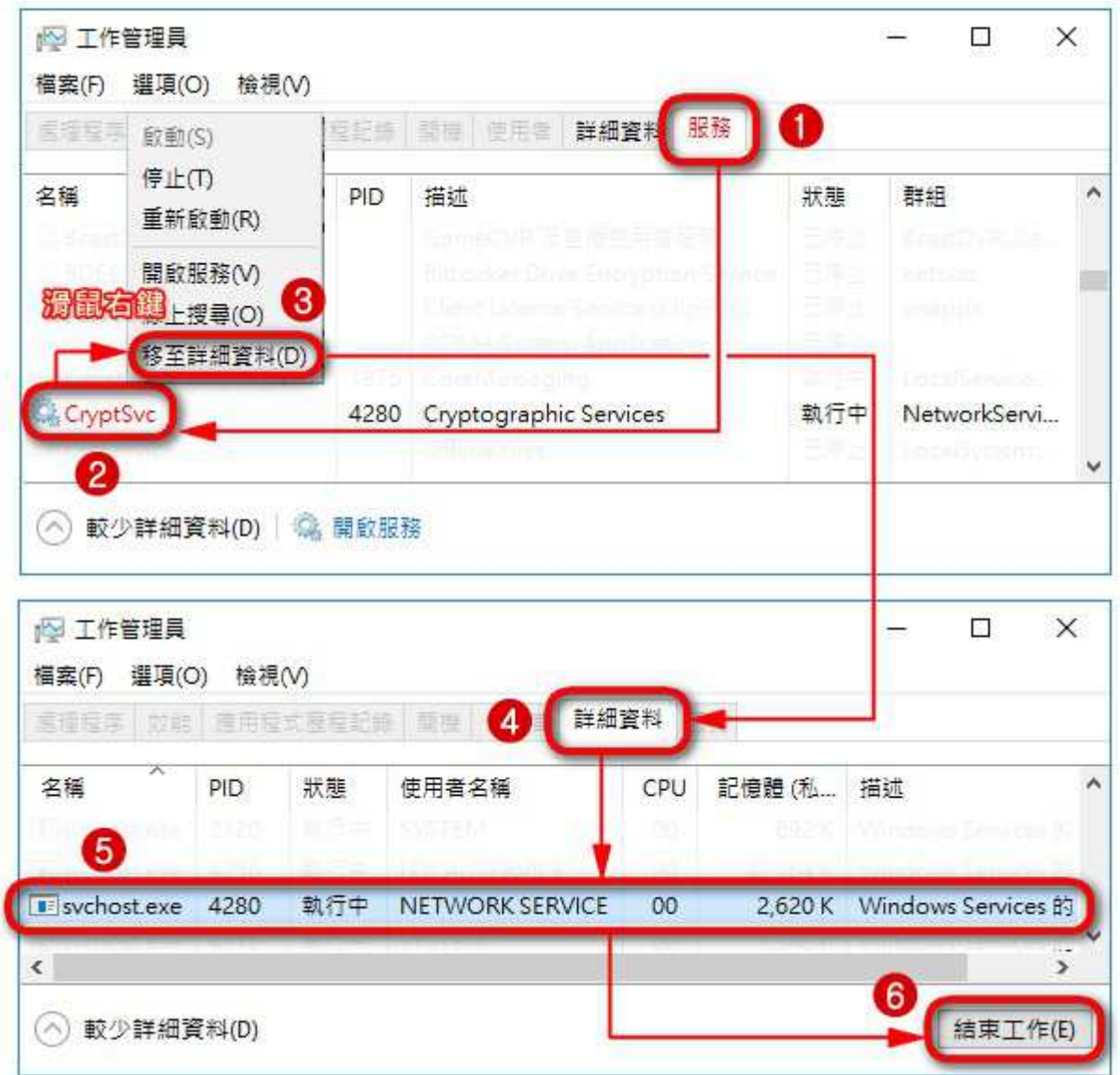

若仍無法解決當機問題,請重複「清除瀏覽資料」、「排解 Chrome 當機問題」相關動作。

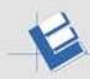

## Chrome 封鎖特定網站的彈出式視窗

- 1. 在電腦上開啟 Chrome。
- 2. 按一下右上角的「更多」圖示 。

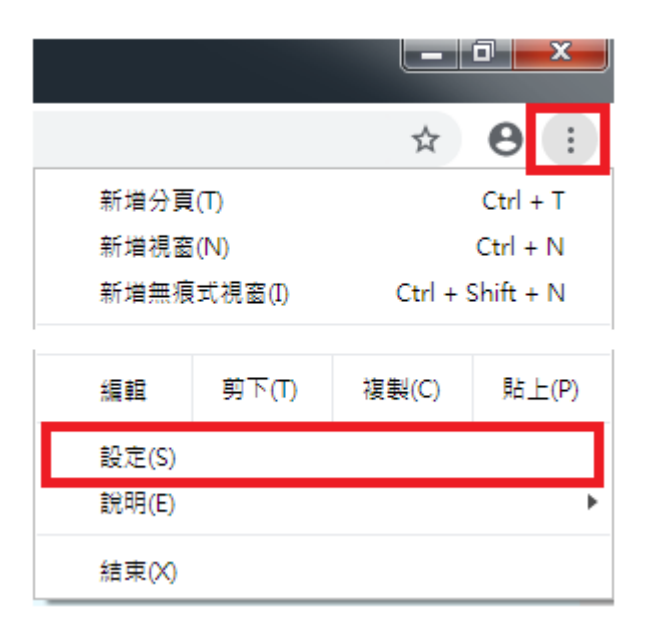

- 3. 按一下[設定]。
- 4. 按一下底部的[進階]。(某些版本可略過此步驟)

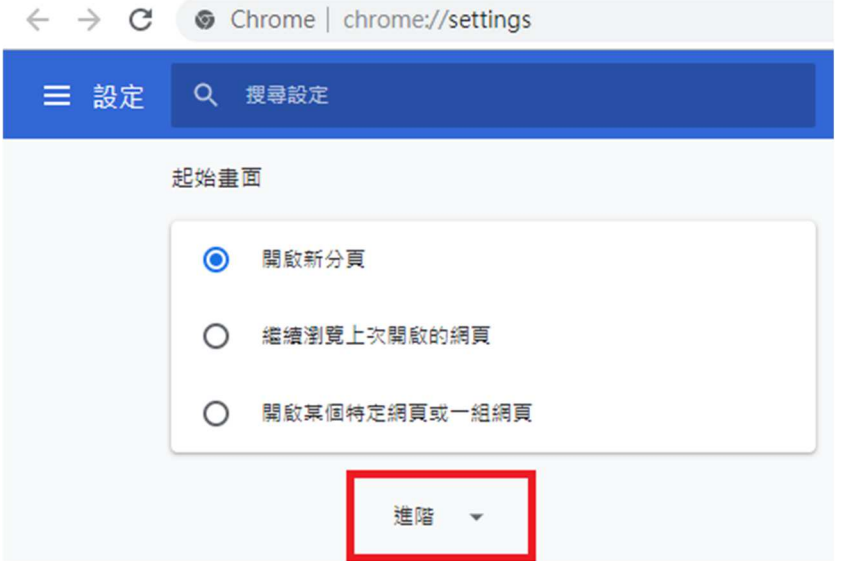

5. 在「隱私權和安全性」底下,按一下[網站設定]。

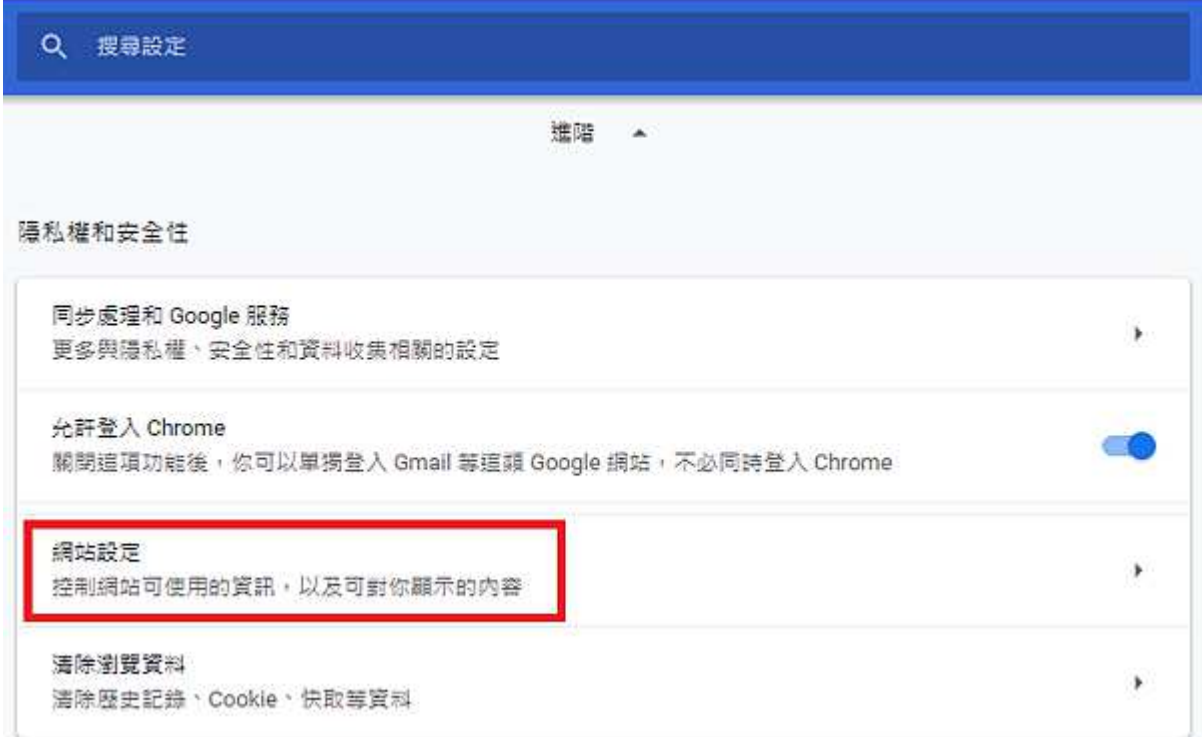

6. 按一下[彈出式視窗與重新導向]。

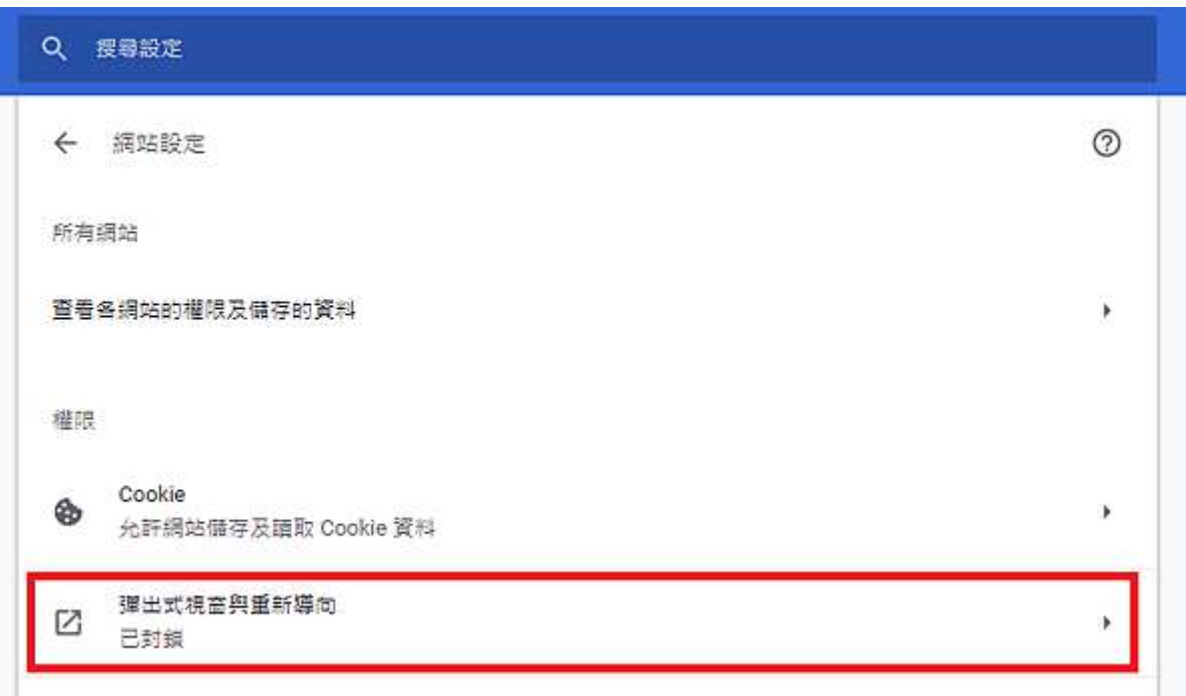

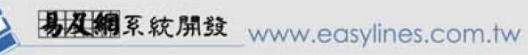

7. 在「允許」底下,找到您要封鎖彈出式視窗的網站。

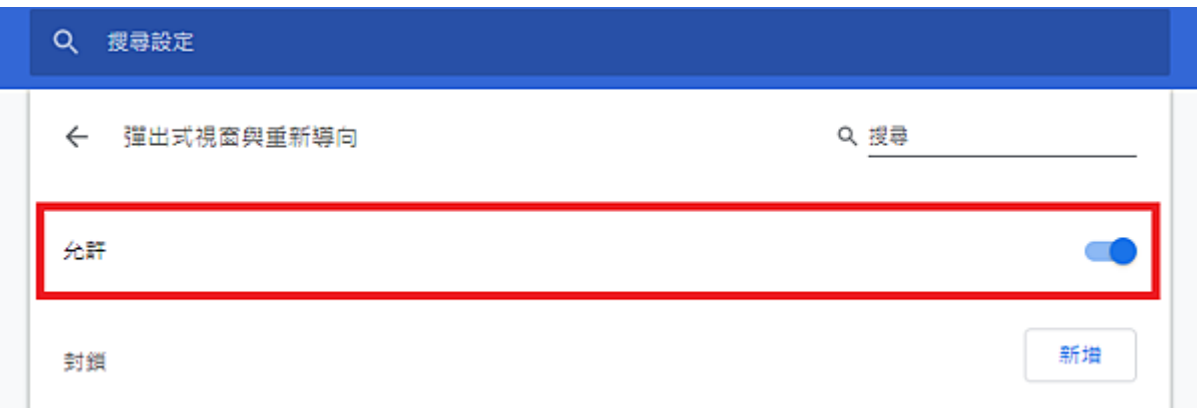

8. 依序按一下網站右邊的「藍色開關」圖示,會變成 [已封鎖]。阻擋或允許

Chrome 顯示彈出式視窗- 電腦- Google Chrome 說明

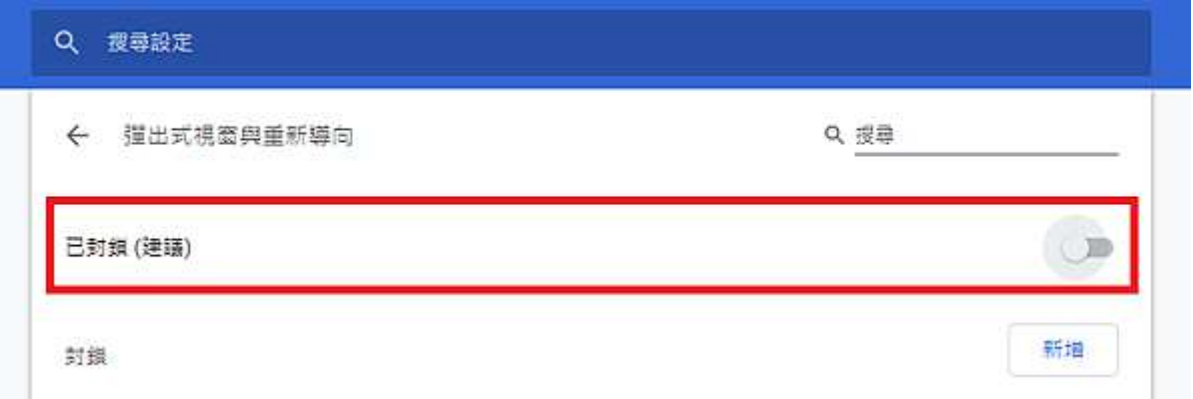

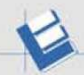

# 關於行動裝置應用

## 螢幕解析度

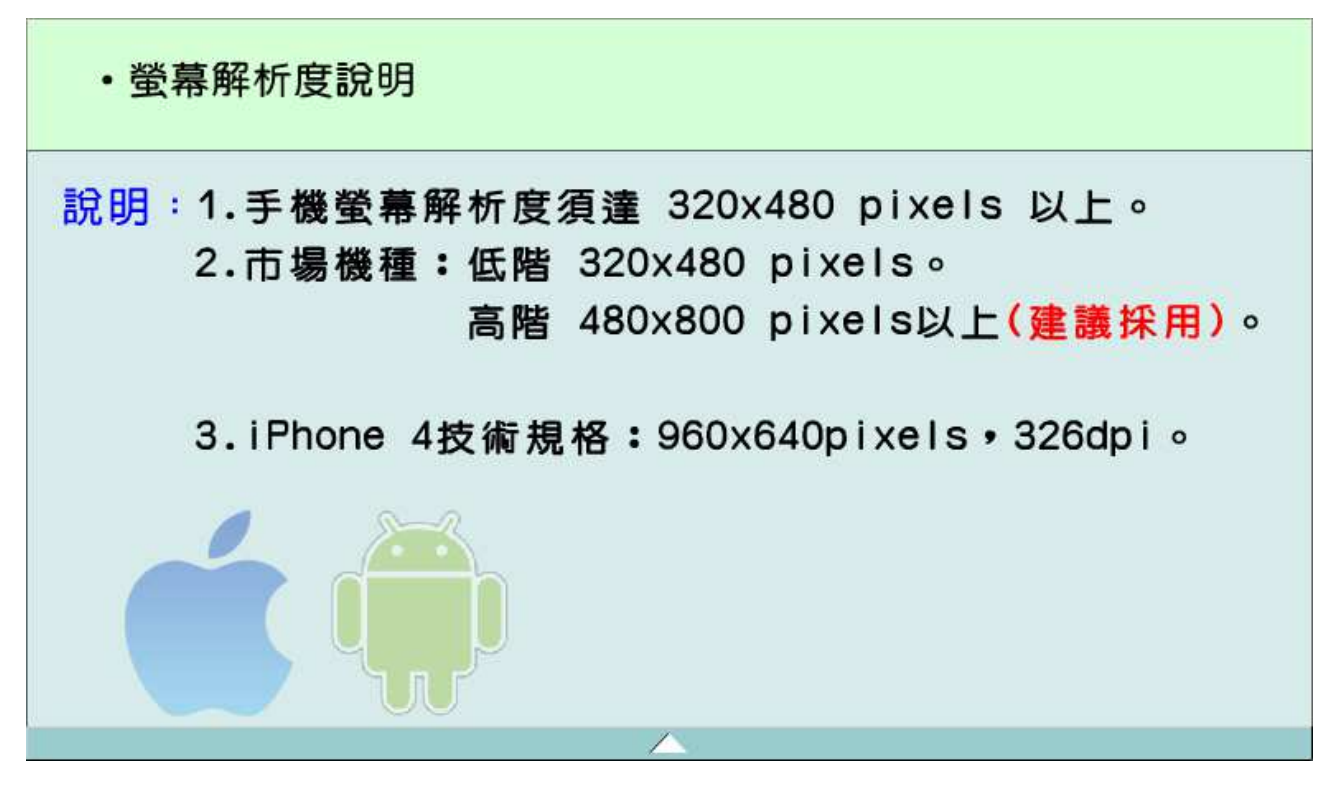

# Android APP 應用程式下載

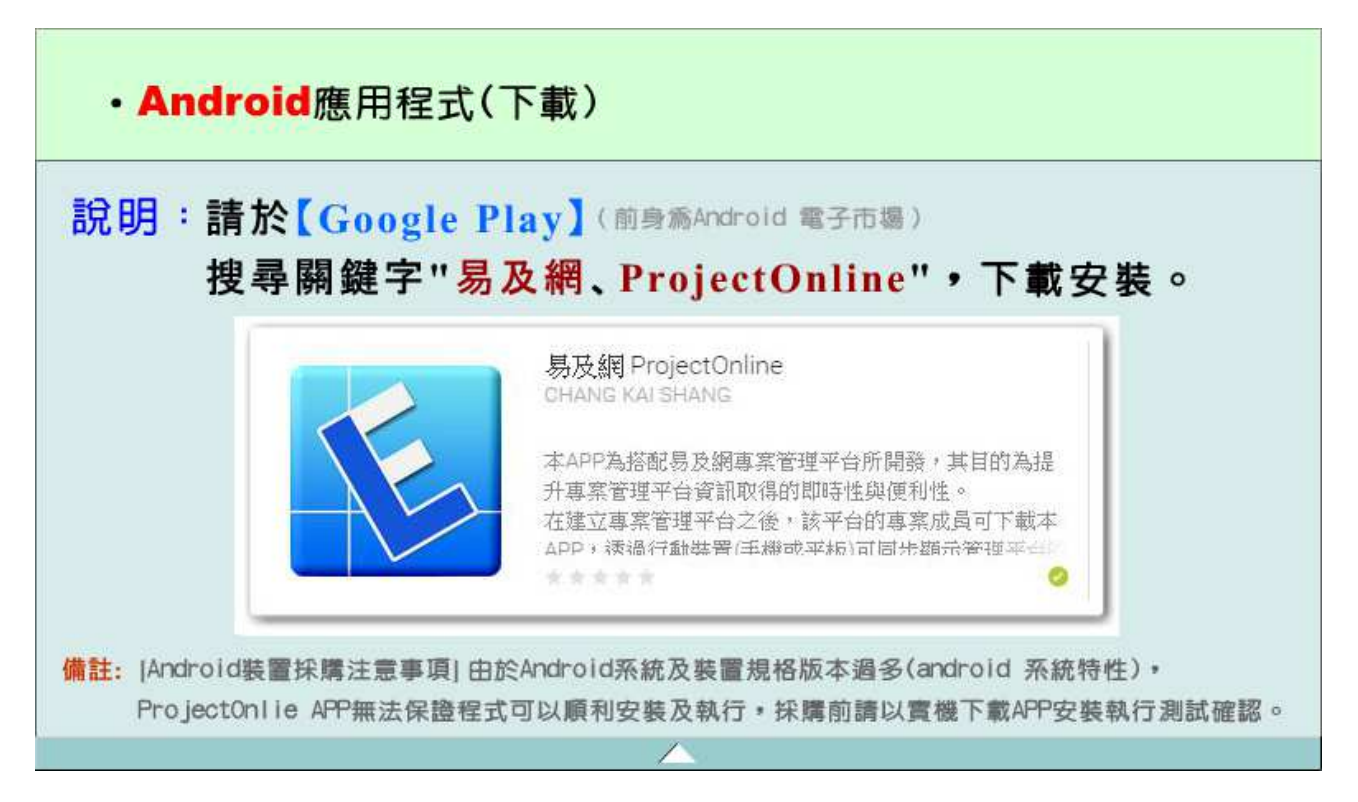

# iOS APP 應用程式下載

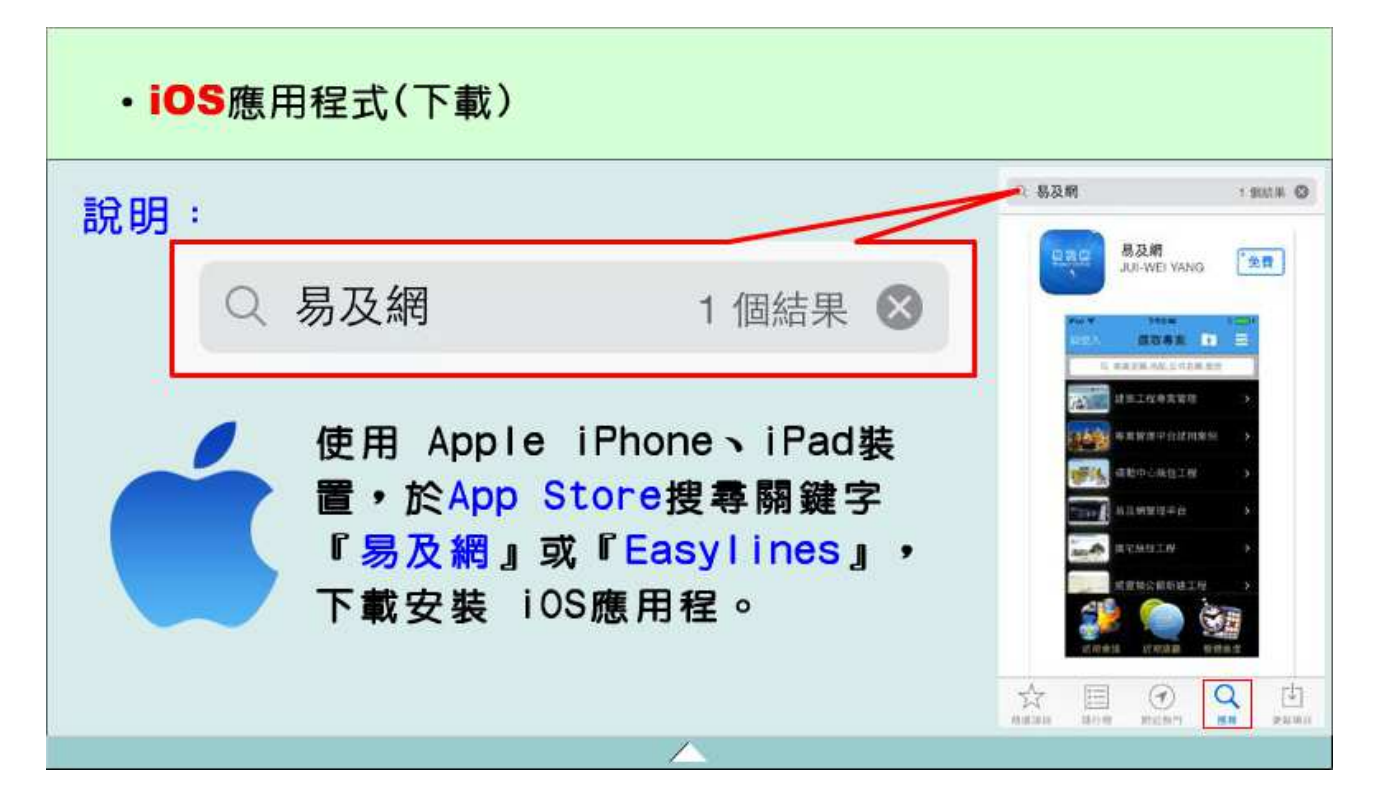

## 行動裝置上網

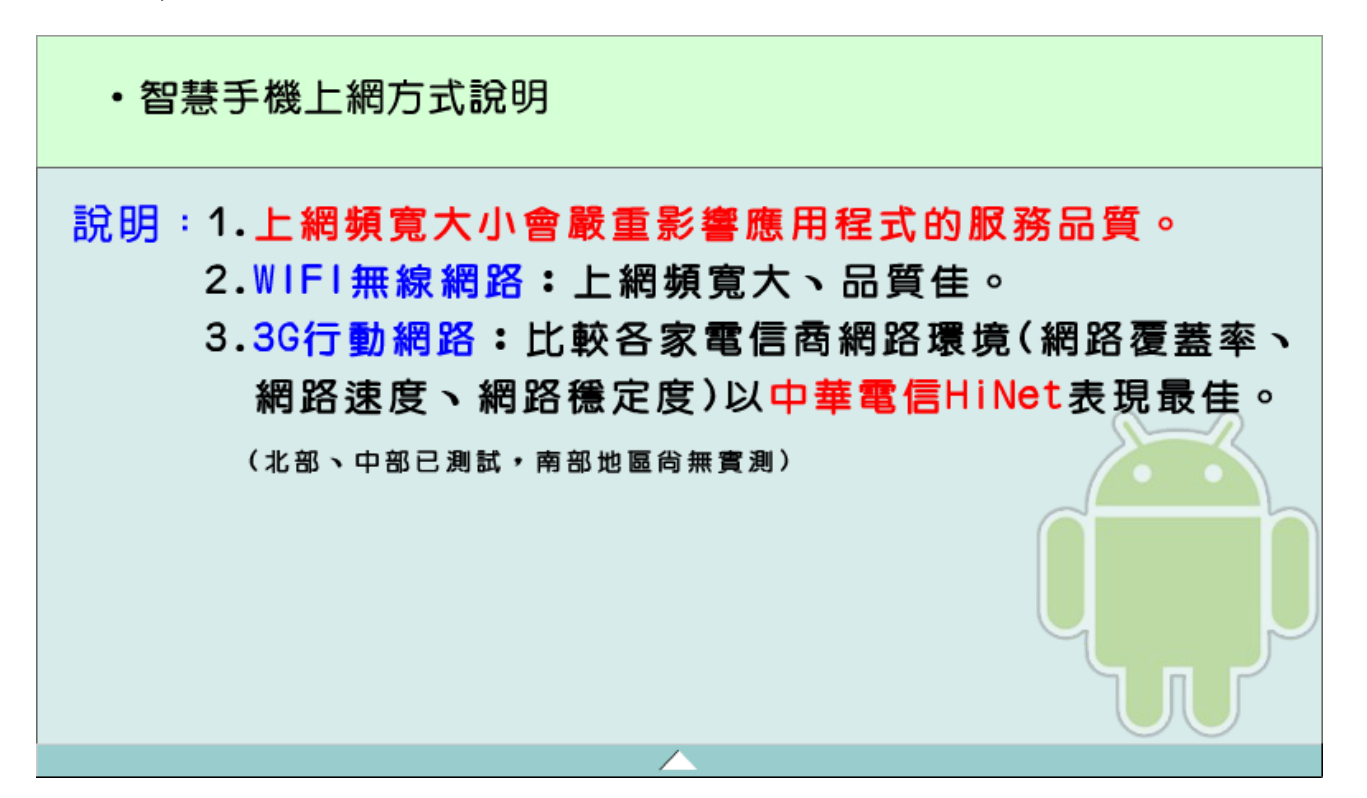